## **การตัดต่อเสียงด้วยโปรแกรม Adobe Audition**

- คลิกไอคอน <mark>Au</mark> Adobe Audition<br>เพื่อเปิดโปรแกรม Adobe Audition
- จากนั้น ปรากฏหน้าต่างการทำงานของโปรแกรม

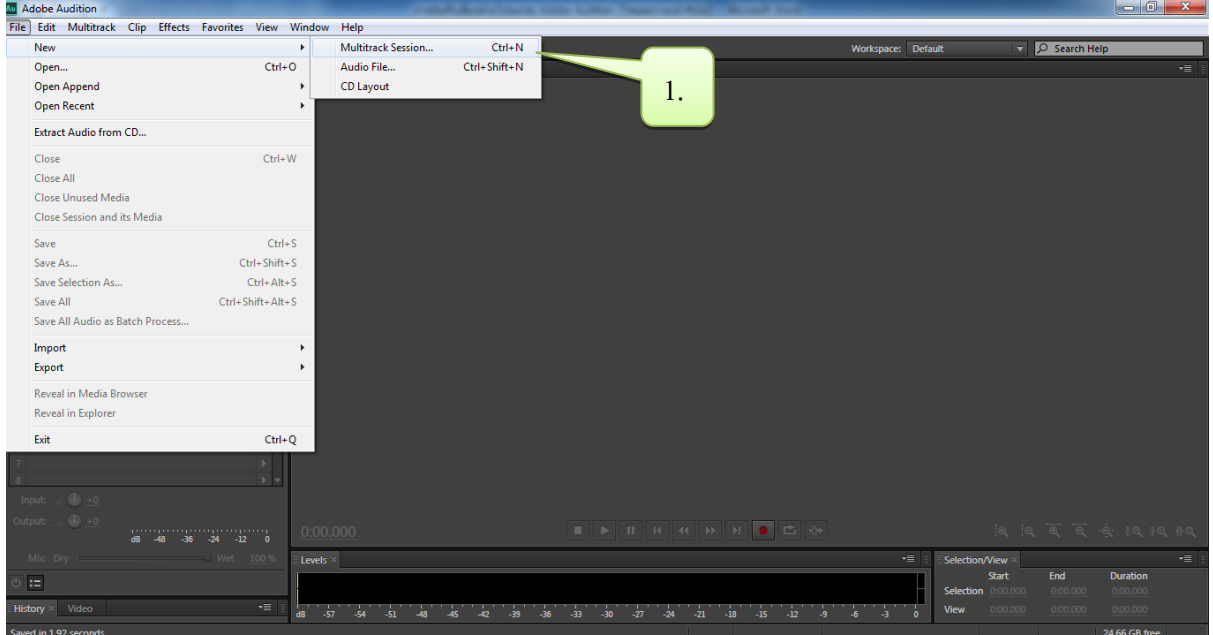

1. ทำการเริ่มตัดต่อเสียง โดยการเลือก File>New>Multitrack Session จะปรากฏหน้าต่างเมนู New

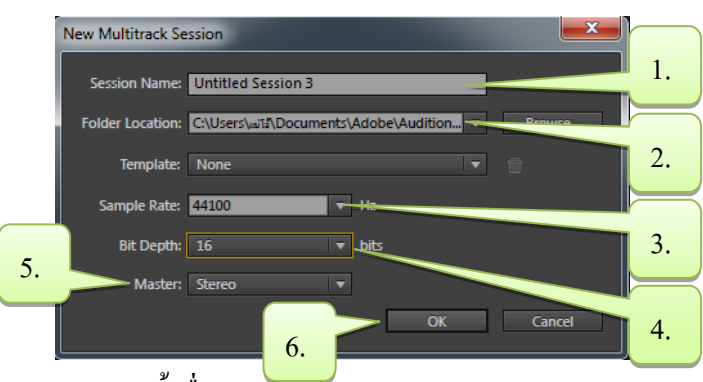

Mutitrack Session

- 1. ตั้งชื่อ Session Name
- 2. กำหนดที่อยู่ของไฟล์ที่ Location
- 3. กำหนดค่า Sample Rate ที่ต้องการ โดยค่ามาตรฐาน คือ 44100
- 4. ต้งัค่า Bit Depth โดยค่ามาตรฐานคือ16 bits
- 5. ตั้งค่า Channels ของเสียง โดยค่ามาตรฐานคือ Stereo
- 6. คลิก OK จะปรากฏหนา้ต่างการทา งานตดัต่อเสียง ดงัภาพขา้งล่าง

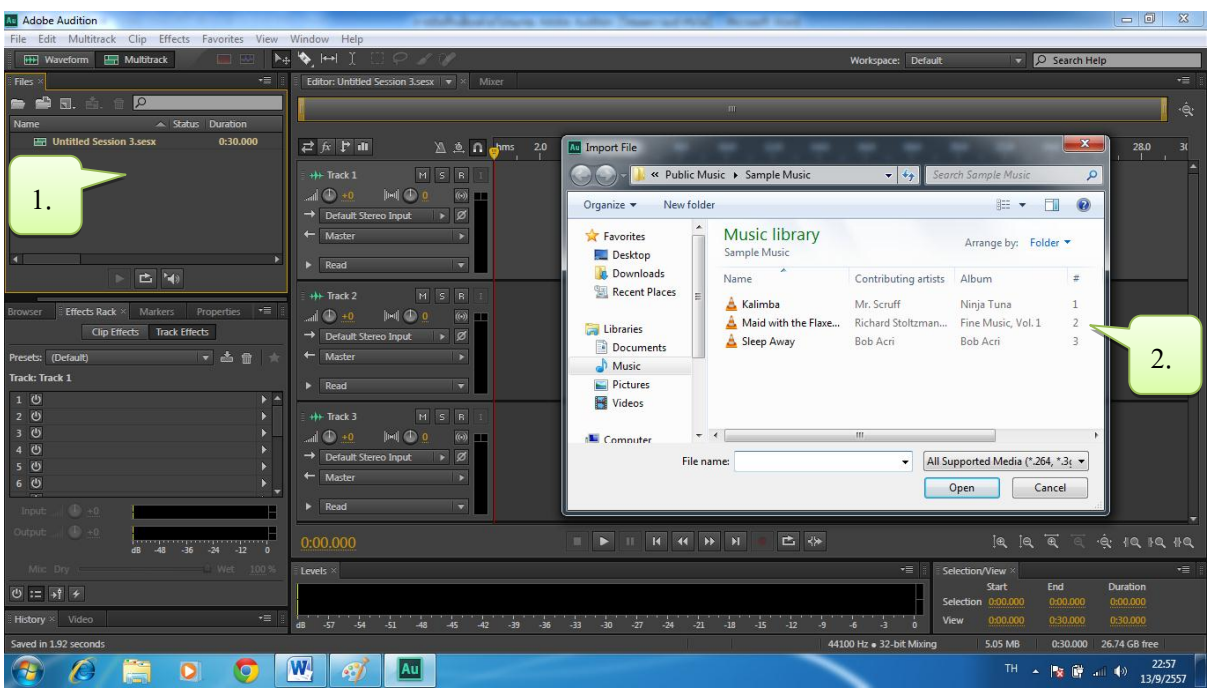

- 1. คลิกบริเวณพื้นที่ว่างบริเวณช่อง Files เพื่อ Import ไฟล์ที่จะนำมาตัดต่อ
- 2. เลือกไฟล์ที่ต้องการนำมาตัดต่อ จากนั้น เลือก Open จะปรากฎไฟล์ที่เลือกในช่องเมนู Files

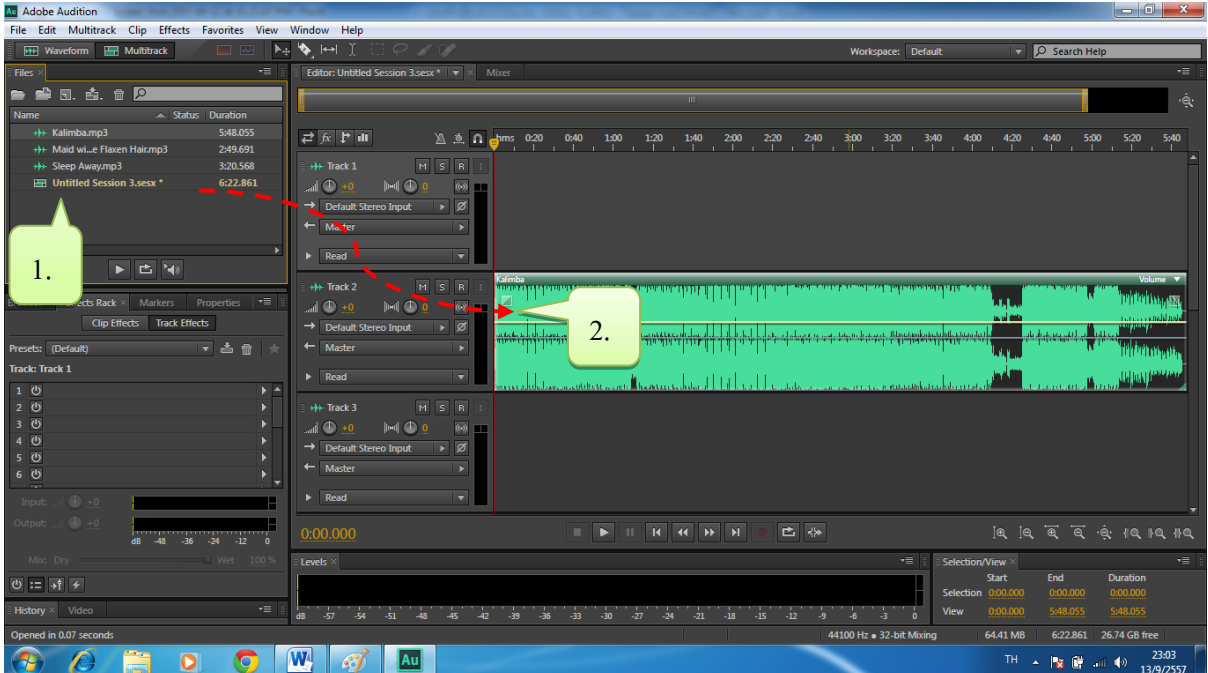

- 1. คลิกเลือกไฟล์ที่ต้องการ จากน้นั ลากไฟล์ที่ต้องการมายังเมนู Editor ยัง Track ที่ต้องการ
- 2. จากนั้น เลือกไฟล์ที่ต้องการตัดต่ออื่นๆ เข้ามายัง Track ที่เหลือ ดังภาพที่ปรากฏข้างล่าง

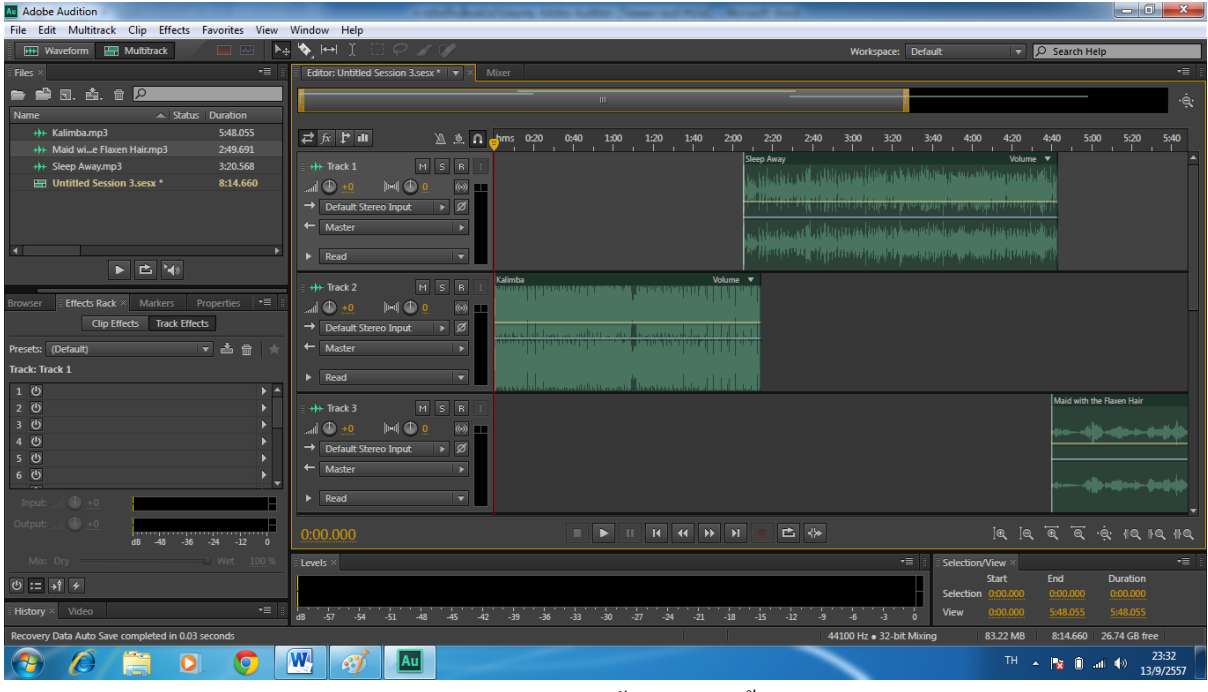

หากต้องการตัดคลิปเสียงในหน้าต่าง Editor ให้ทำตามขั้นตอน ดังนี้

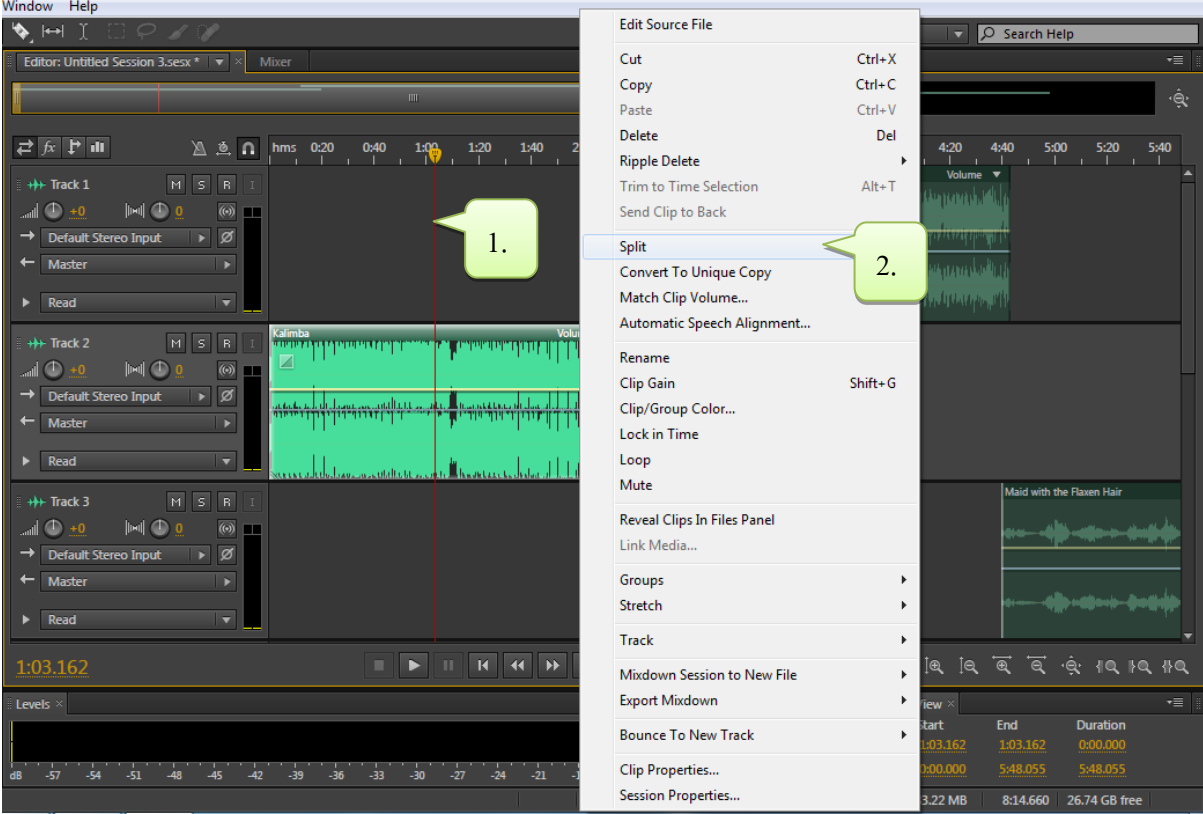

- 1. เลื่อนเคเซอร์ไปยังช่วงเวลาที่ต้องการตัดคลิปเสียงให้แยกจากกัน
- 2. จากนั้นคลิกขวา จากนั้น เลือก Split จะปรากฏว่าคลิปเสียงดังกล่าวถูกตัดออกจากกัน